VERSION 1.0 AUGUST 15, 2018

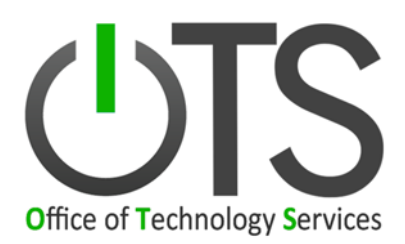

# **MULTI-FACTOR AUTHENTICATION: DUO**

# **END-USER INSTRUCTIONS**

**CREATED BY**: INFORMATION SECURITY TEAM STATE OF LOUISIANA

### **TABLE OF CONTENTS**

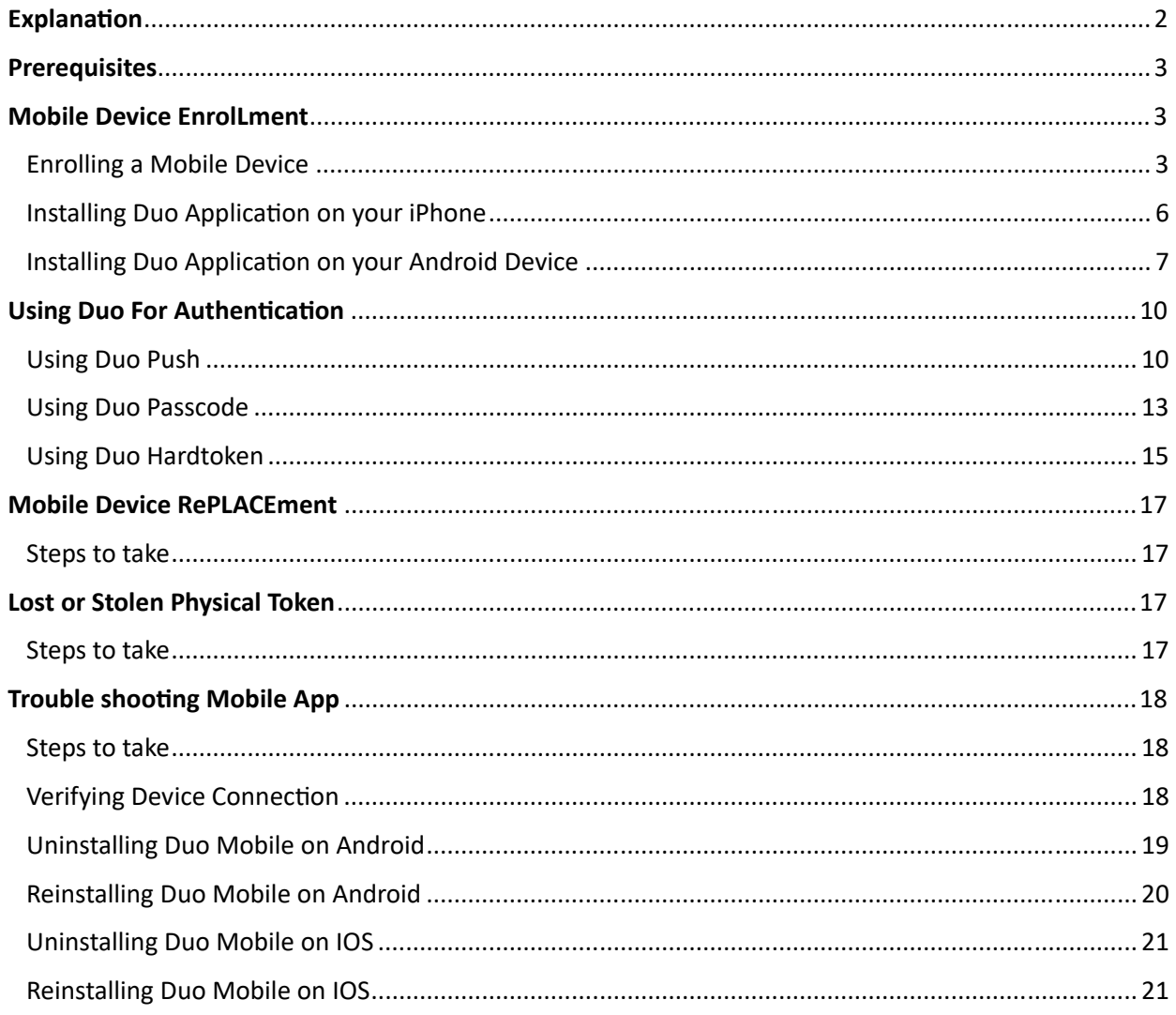

## **EXPLANATION**

As part of the Statewide Information Security Program, the State requires Multi-factor Authentication (MFA) when accessing Restricted Data remotely. Using MFA when accessing state resources dramatically improves security posture by requiring an additional factor of authentication.

Multi-Factor Authentication is a method of verifying your identity by presenting two pieces of evidence (factors) to logon to a State system.

### **Factors of Authentication:**

- 1. **Something Only You Know**: **Your Password** (*Important not to share or expose it*)
- 2. **Something Only You Have**: **Your Duo Token** (Mobile Device or Hard Token)
- 3. **Something Only You Are**: Fingerprint (biometrics) **Not Applicable**

# **PREREQUISITES**

Prior to completing the instructions within this document, you should have already received an automated enrollment from "**no-reply@duosecurity.com**" email in *your* "@la.gov" mailbox.

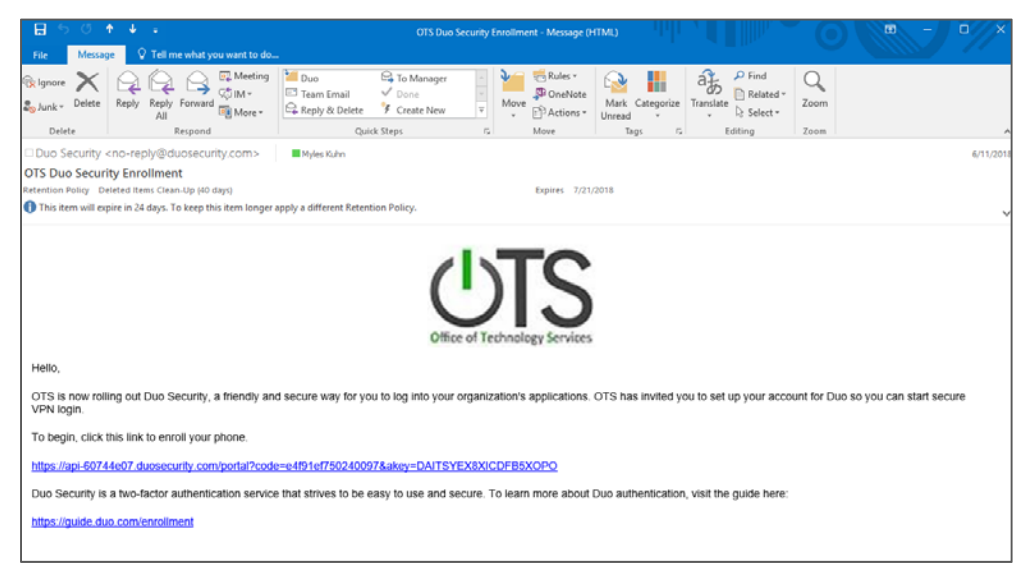

# **MOBILE DEVICE ENROLLMENT**

### **ENROLLING A MOBILE DEVICE**

Open your "OTS DUO Security Enrollment" email on any workstation with internet connectivity.

#### 1. [**From your Computer**]

**Click the link** provided in your enrollment email.

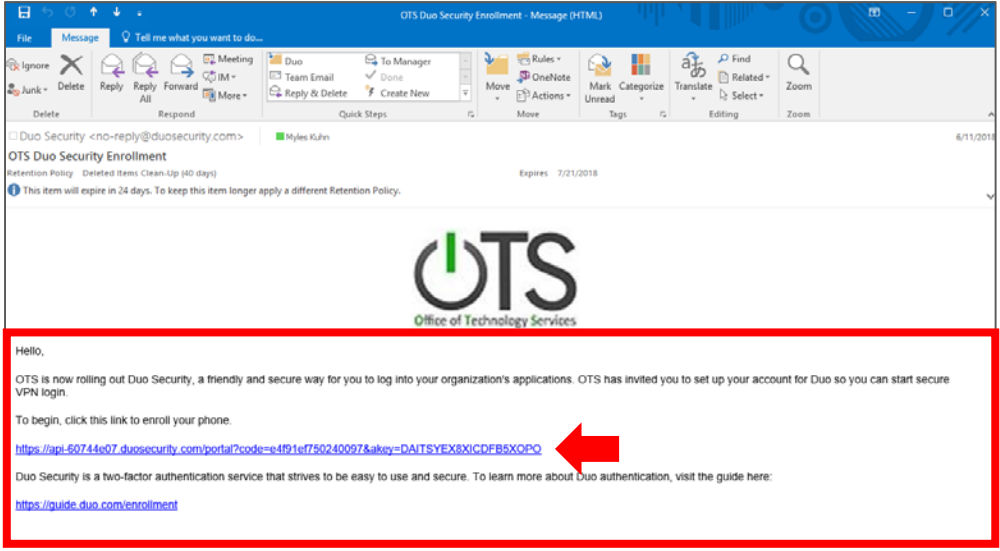

2. Click "**Start Setup**".

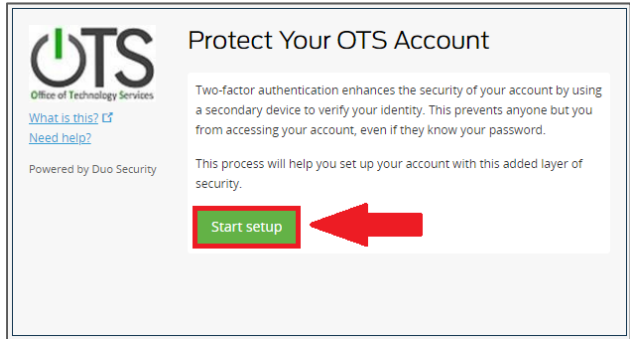

3. Select "**Mobile phone**" and click "**Continue**".

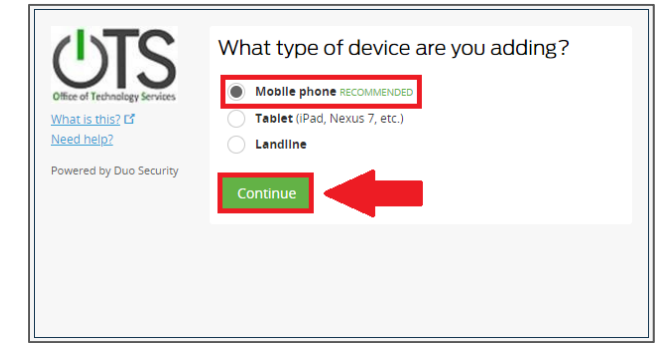

4. **Enter your (9-digit) telephone number** and click "**Continue**".

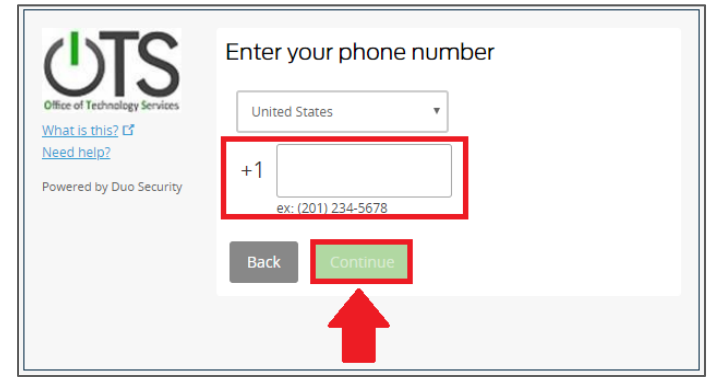

5. **Select** either **iPhone** *or* **Android**, and click "**Continue**".

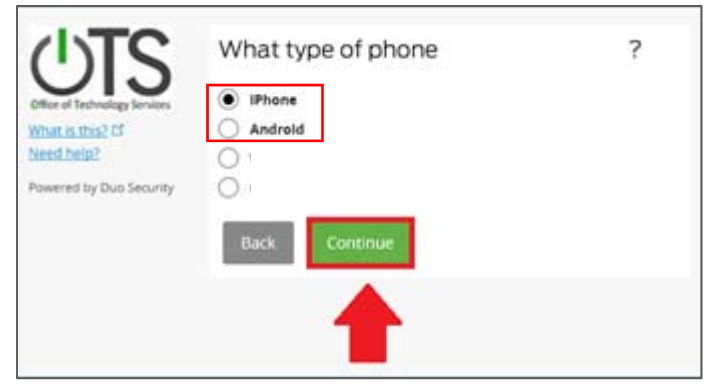

**Once you select your phone type you will be instructed to install the Duo application on your specific mobile platform.** 

6. Follow the links below:

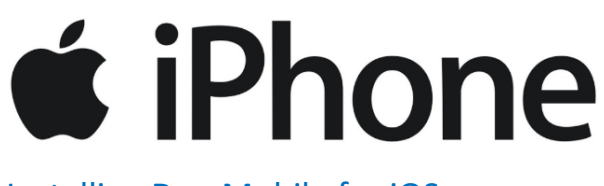

Installing Duo Mobile for iOS (Page 6)

**OR** 

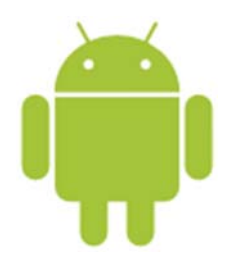

Installing Duo Mobile for Android (Page 7)

### **INSTALLING DUO APPLICATION ON YOUR IPHONE**

6.1. Select "**App Store**" on your iPhone

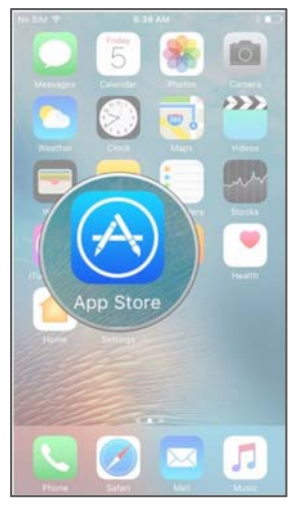

6.2. Select "**Search**" and search for "**Duo Mobile**"

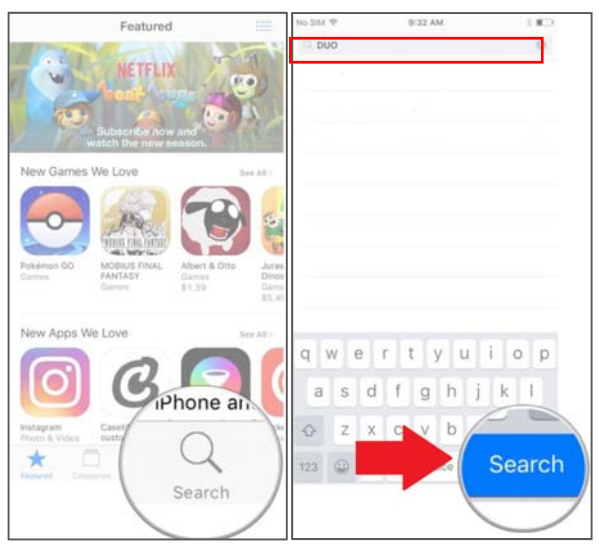

6.3. Find "**Duo Mobile**" and Select "**Get**"

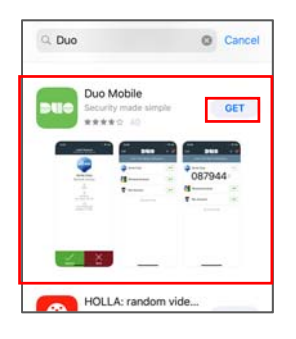

### **INSTALLING DUO APPLICATION ON YOUR ANDROID DEVICE**

6.4. Select "**Play Store**" from your Android phone.

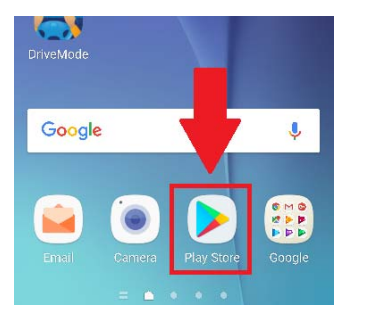

6.5. In the search bar at the top of the screen type "**Duo Mobile**" and tap the magnifying glass icon.

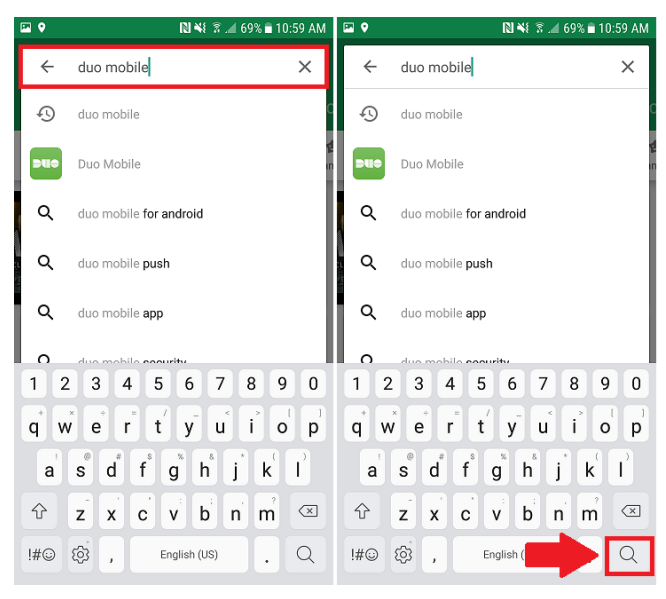

#### 6.6. Tap "**Install**"

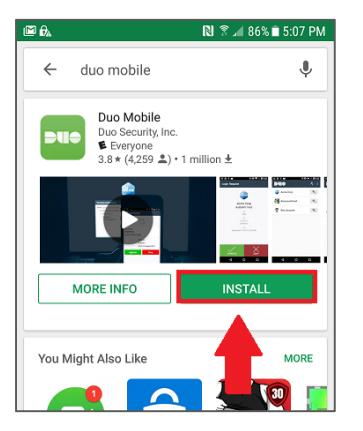

#### 7. [**From your Computer**]

Once you have installed the app click "**I have Duo Mobile Installed**" and you will be presented with a QR code.

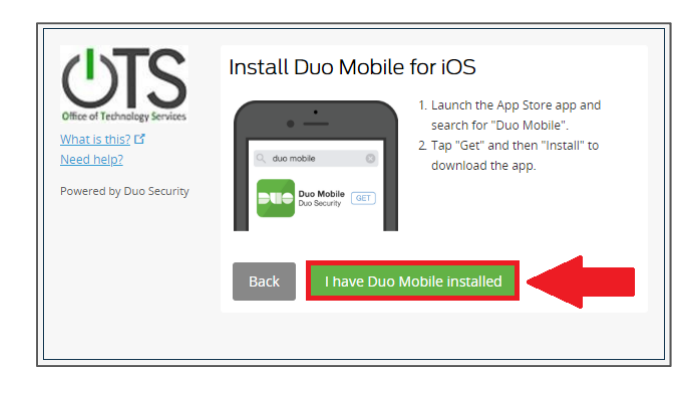

8. [**From your Mobile Device**] Open the Duo mobile app

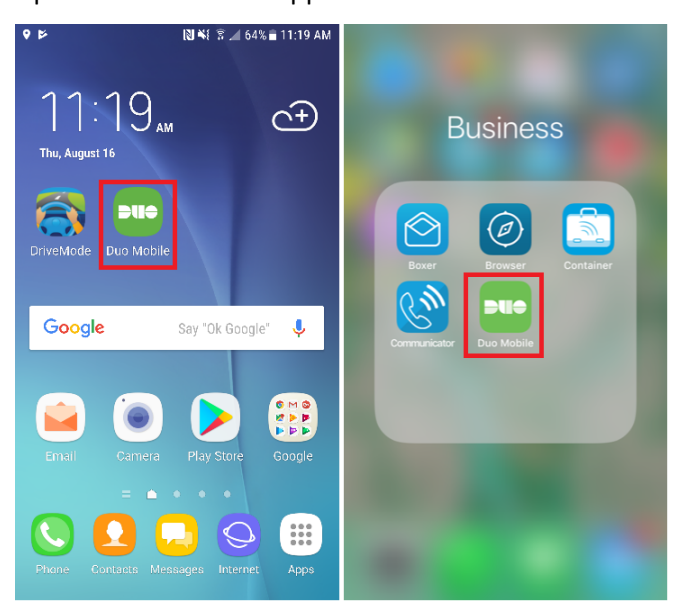

9. Tap the '+' button at the top right hand corner of the window  $\frac{1}{\text{M}}$  and  $\frac{1}{\text{M}}$ 

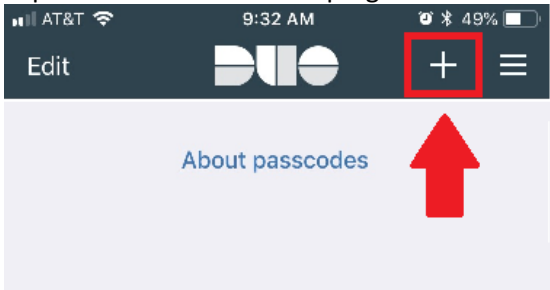

10. **Using your mobile device's** camera, scan the QR code we generated in step 7. **Note**: You may be prompted to allow Duo mobile to access your camera.

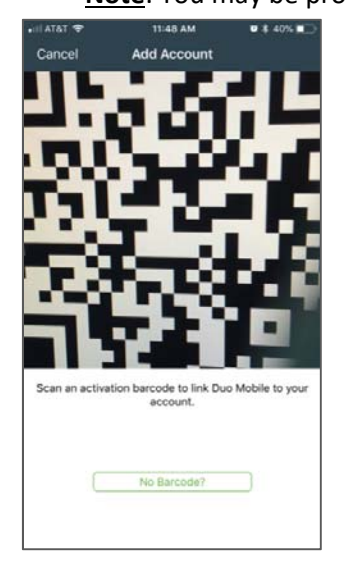

#### 11. [**From your Computer**] Click '**Continue**'

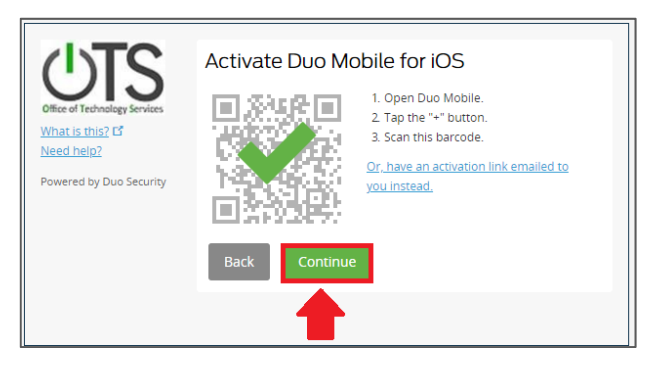

#### 12. Click "**Finish Enrollment**"

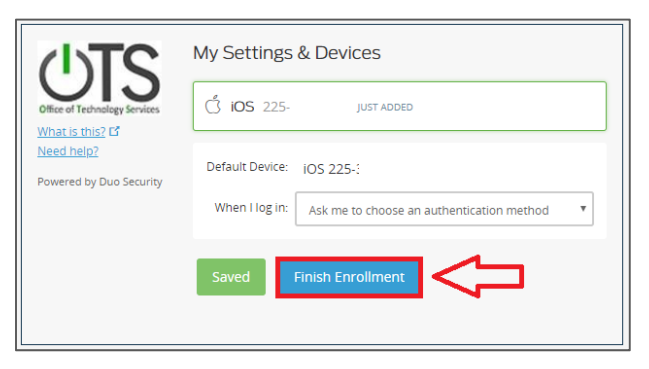

# **USING DUO FOR AUTHENTICATION**

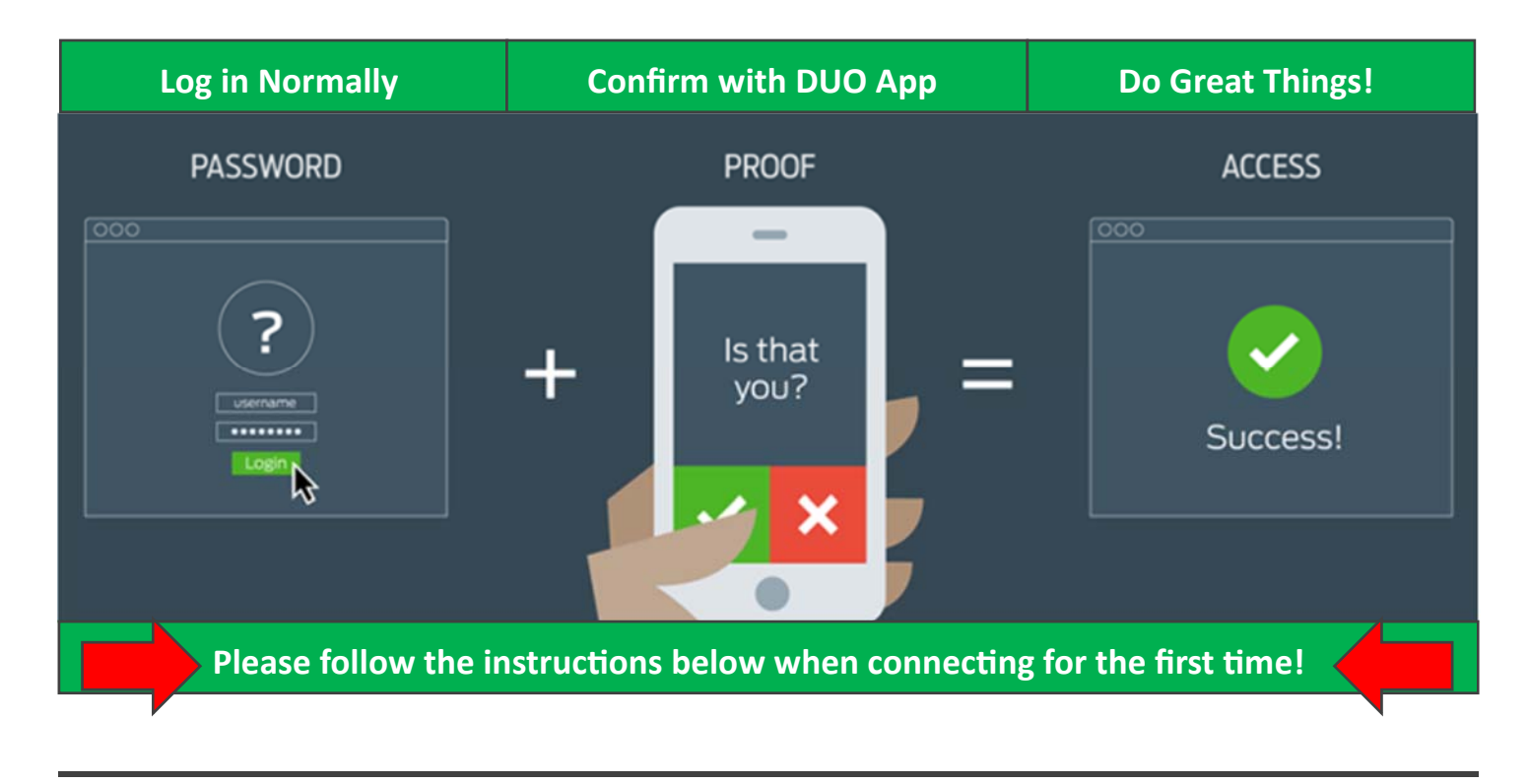

### **CONNECTING WITH DUO**

Once you have enrolled your device and activated it, you are ready to use Duo to authenticate to the VPN.

1. Launch **Cisco AnyConnect** on your computer, and click '**Connect**'.

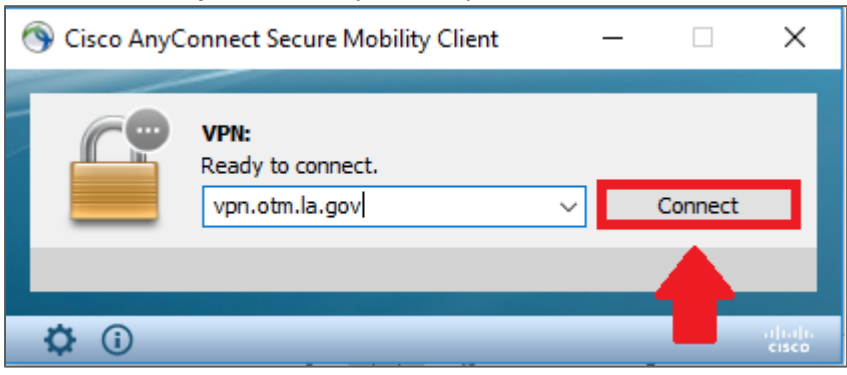

2. Select the appropriate VPN group from the drop down list. (**All Duo MFA Groups end in '2'**)

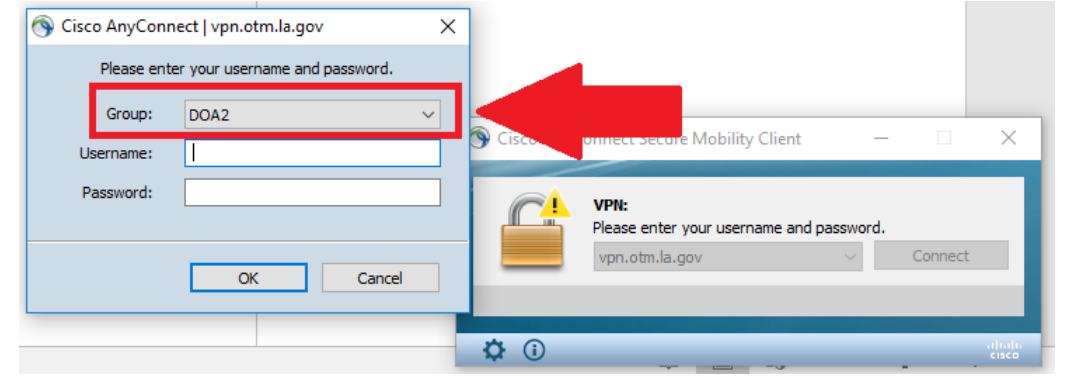

#### 3. Enter you Username and Password and click '**OK**'

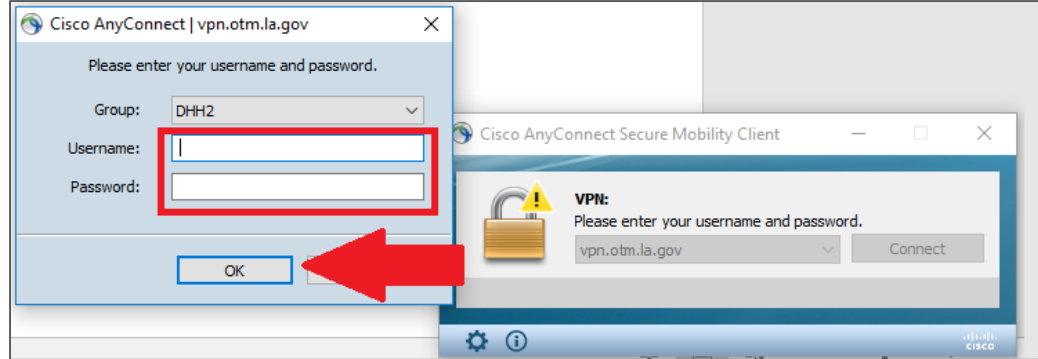

4. You will receive a notification from Duo on your registered mobile device. Tap the green bar with the 'Request **Waiting' notification.** 

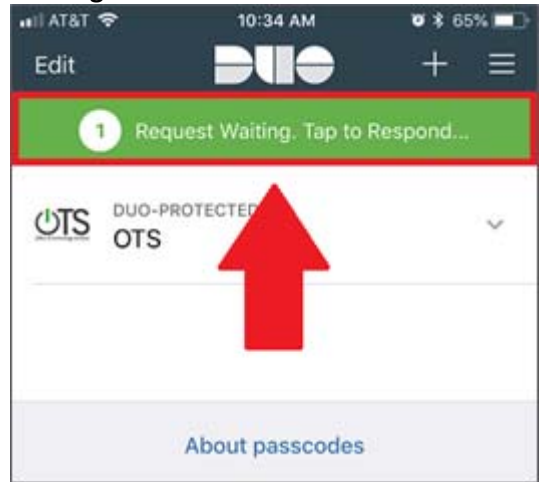

**5.** Tap **'Approve'** to allow authentication.<br>  $\begin{array}{ccc}\n\bullet & \bullet & \bullet & \bullet & \bullet \\
\bullet & \bullet & \bullet & \bullet & \bullet & \bullet\n\end{array}$ 

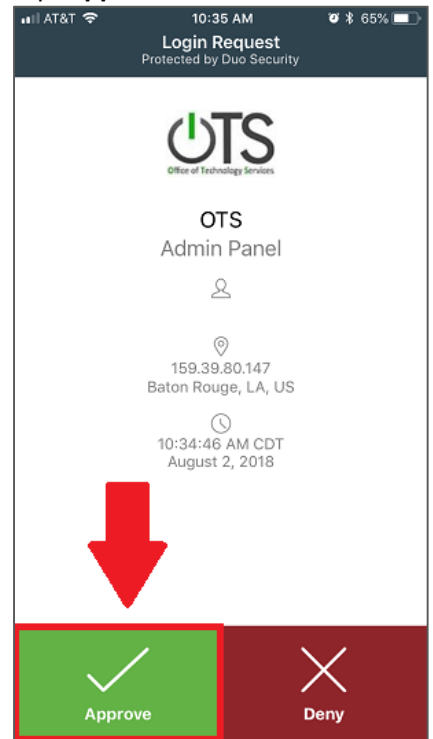

### **CONNECTING USING A DUO PASSCODE**

You may not always receive a notification due to time out limits, or unforeseen network issues. If you did not receive a push notification, or you are using a bypass code, you will need to enter the passcode manually.

1. Launch **Cisco AnyCon**nect on your computer, and click '**Connect**'.

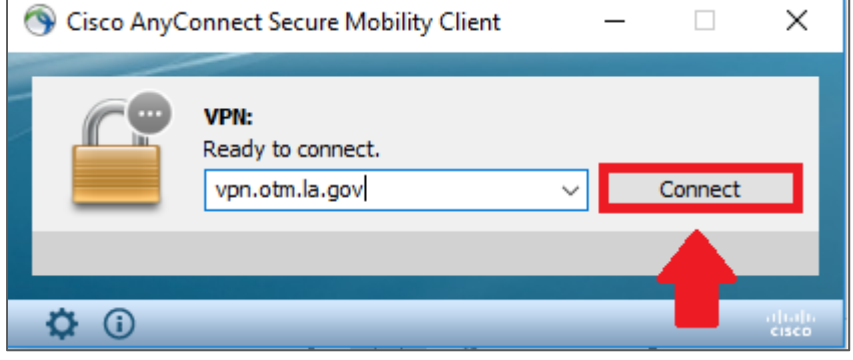

2. Select the appropriate VPN group from the drop down list. (All Duo MFA Groups end in '2')

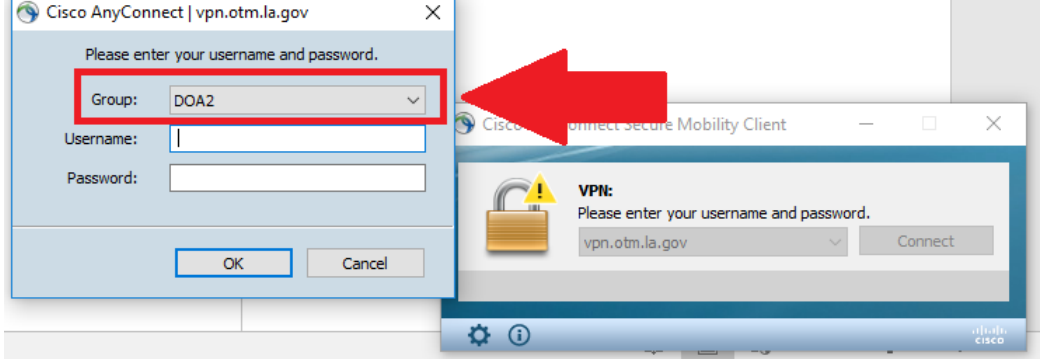

3. Enter you Username as you would normally

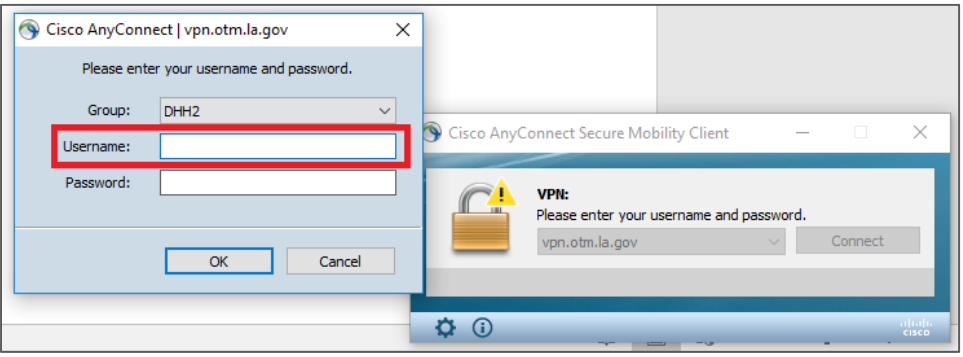

**4.** On your **mobile device** open the Duo Mobile app, and click the down arrow next to your account.

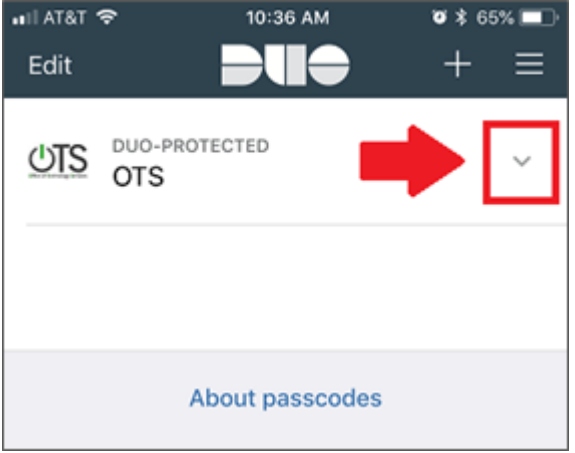

5. Your passcode will be displayed below the account.

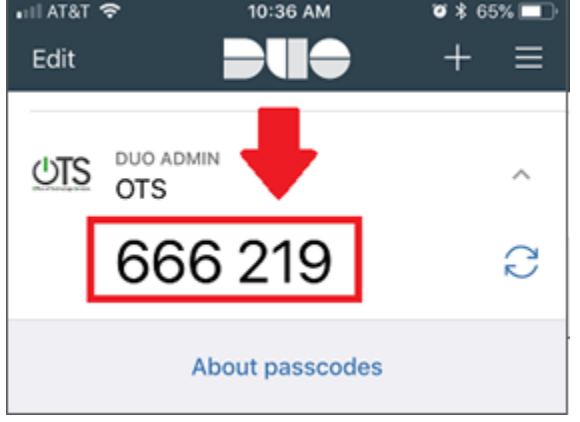

6. Enter your **password** followed by a **comma** and the **Duo passcode**. Click '**OK**' (For example, given a password 'password123' and a Duo passcode '123456', you would enter 'password123,123456')

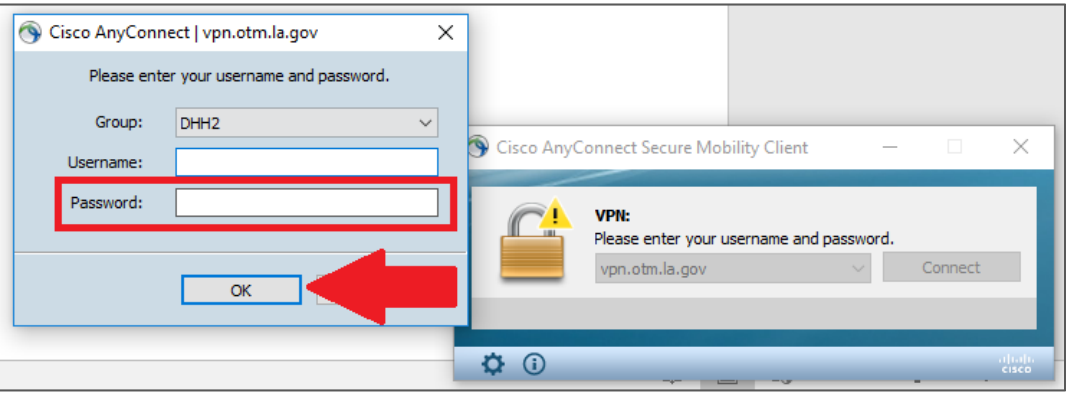

#### **USING DUO HARDTOKEN**

Using a hardware token works the same as using the mobile app and passkey. The only difference is the token generates the passkey for you.

1. Launch **Cisco AnyConnect** on your computer, and click '**Connect**'.

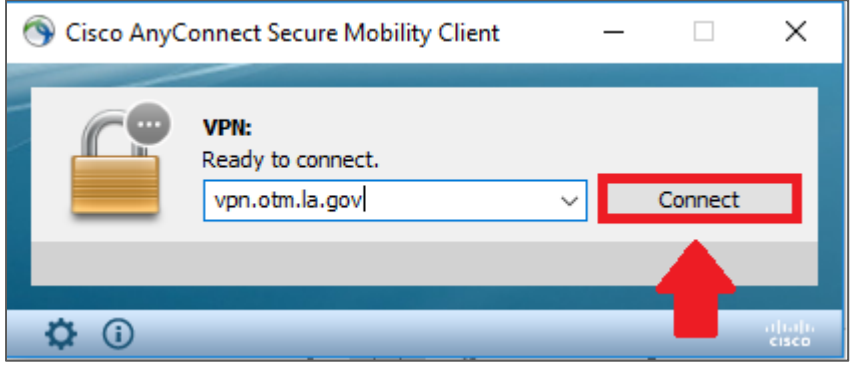

2. Select the appropriate VPN group from the drop down list. (**All Duo MFA Groups end in '2'**)

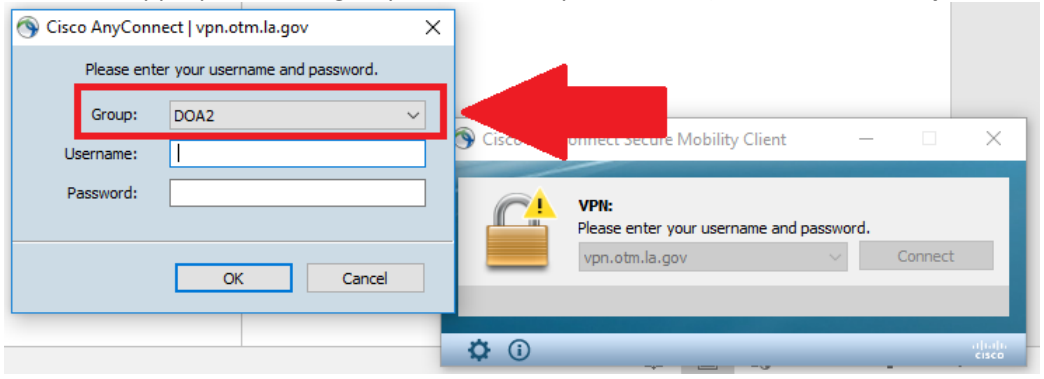

3. Enter you Username as you would normally

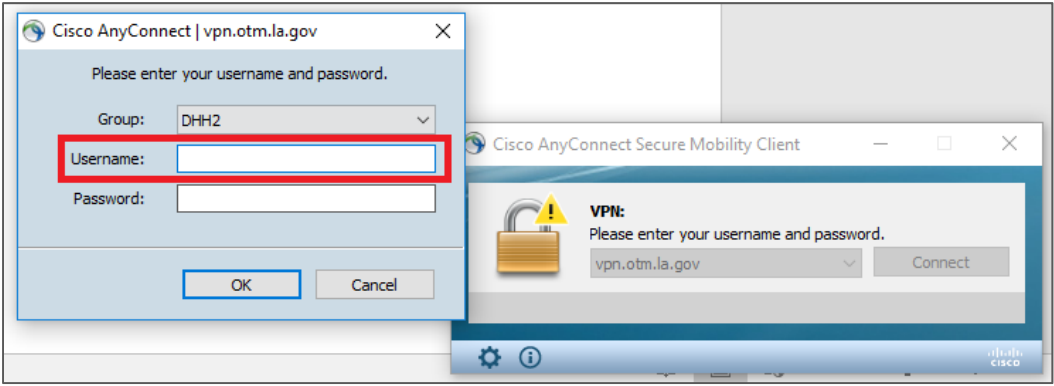

4. On your hardware token press the button to generate a passcode.

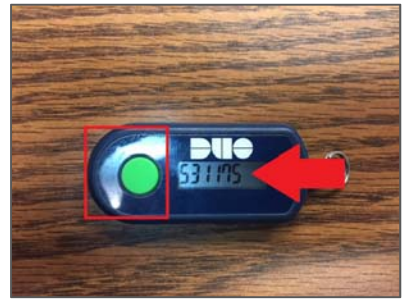

5. Enter your **password** followed by a **comma** and the **Duo passcode**. Click '**OK**' (For example, given a password 'password123' and a Duo passcode '123456', you would enter 'password123,123456')

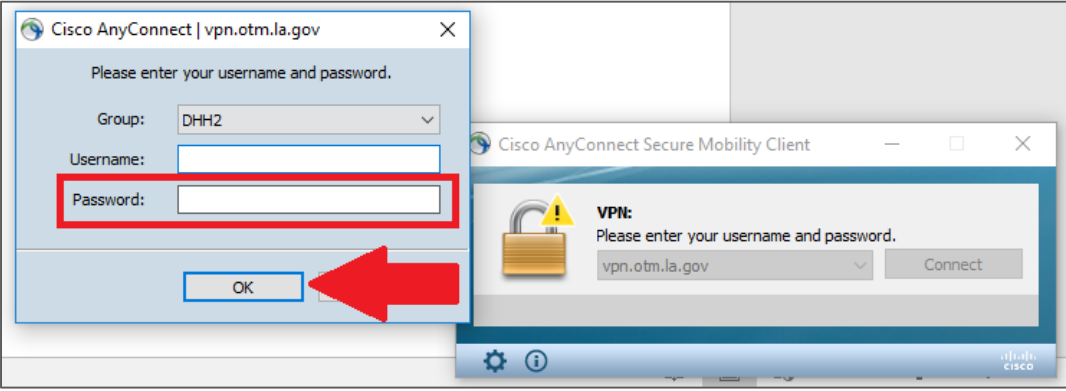

# **MOBILE DEVICE REPLACEMENT**

#### **STEPS TO TAKE**

If you are upgrading to a new mobile device, or wish to authenticate from a different device, please contact EUC at 225-**219-6900** for assistance.

## **LOST OR STOLEN PHYSICAL TOKEN**

#### **STEPS TO TAKE**

If your token or mobile device is misplaced or stolen, please contact EUC at **225-219-6900** as soon as possible.

# **TROUBLE SHOOTING MOBILE APP**

#### **STEPS TO TAKE**

If you are having difficulty with the mobile application, you will need to verify your mobile device and computer both have a good connection to the internet. You may also need to restart your device or reinstall the application.

Note: If you choose to reinstall the application, you will need to contact EUC support at 225-219-6900 to reactivate your device.

#### **VERIFYING DEVICE CONNECTION**

1. **From your computer**, at the bottom right hand corner of the screen (near the time) locate the icon that looks like a computer monitor if you are connected to a physical connection. The Icon will look like a wireless signal if you are connected to a wireless access point.

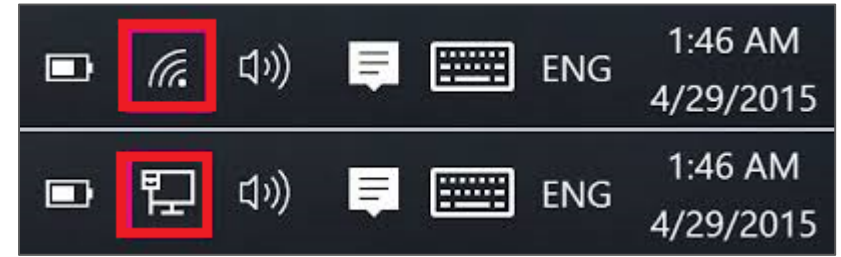

2. If you see a **red 'X'** or a **yellow warning sign** you may need to contact EUC at **225-219-6900** for further assistance.

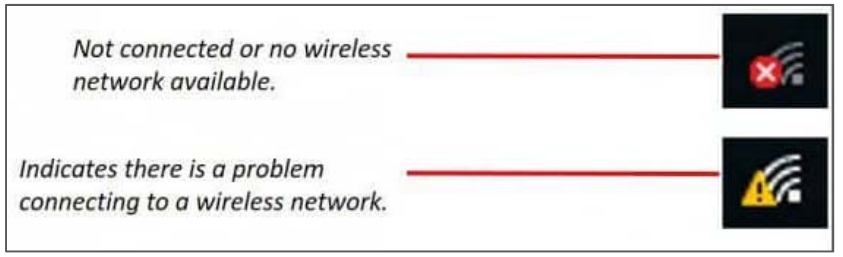

3. **From your mobile device**, attempt to open a web page or send an email. If neither of these are working you may need to relocate to get a better signal, or contact your mobile network provider for assistance.

#### **UNINSTALLING DUO MOBILE ON ANDROID**

1. From the Settings menu in the 'Play Store' app tap 'My apps & Games'.

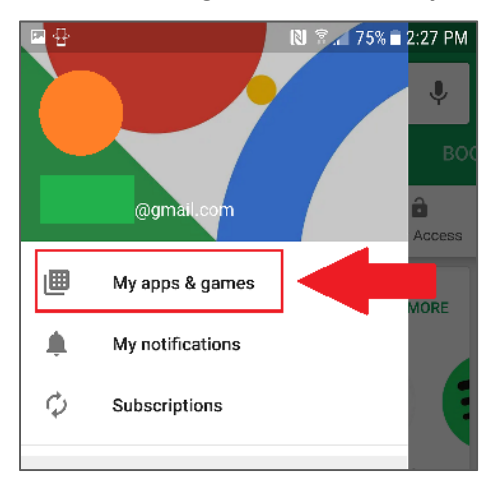

2. Tap the '**Installed**' tab at the top of the page and select the Duo Mobile app. (you may need to scroll down)

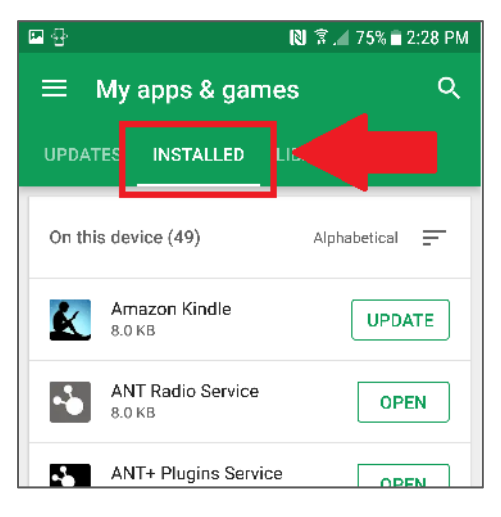

3. Tap '**Uninstall**'

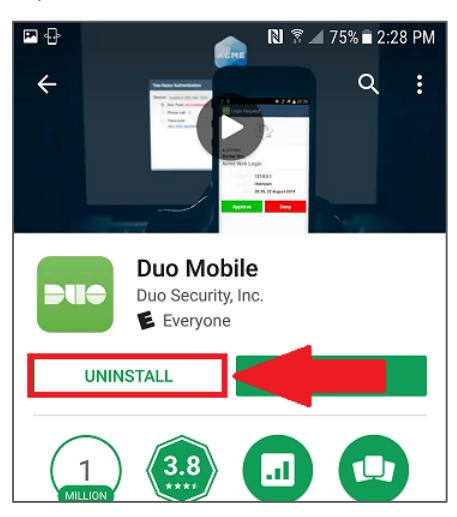

### **REINSTALLING DUO MOBILE ON ANDROID**

1. Launch the '**Play Store**' app and search for "**Duo Mobile**"

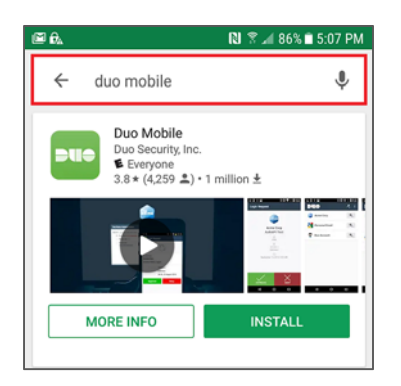

2. Click '**Install**'

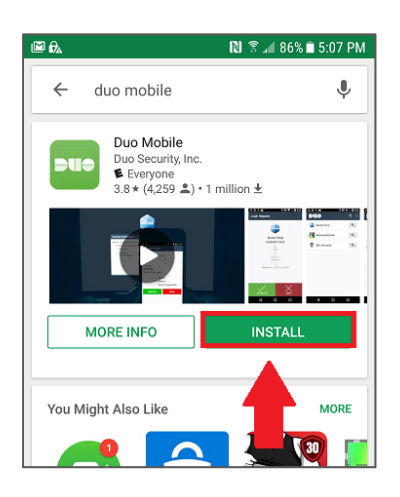

#### **UNINSTALLING DUO MOBILE ON IOS**

1. Locate the Duo Mobile app on your IOS device.

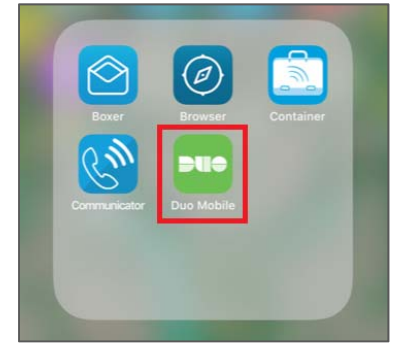

2. Tap and hold the icon unƟl it starts shaking. Then tap the '**X**' icon next to the app.

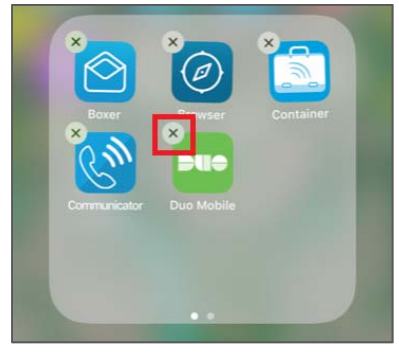

#### **REINSTALLING DUO MOBILE ON IOS**

1. Launch the '**App Store**' app and search for "**Duo Mobile**"

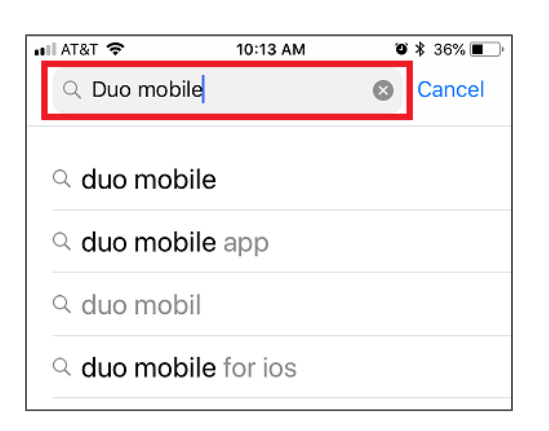

2. Click the **cloud icon** or '**Get**' if you have not installed the application before.

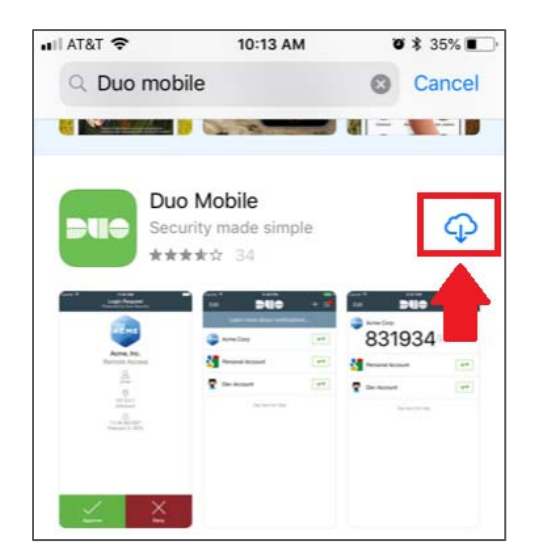